# 在加载程序提示符下排除故障并恢复6400系列交 换矩阵互联

## 目录

简介

先决条件 要求

使用的组件

背景信息

问题:6400系列交换矩阵互联重新启动并在加载程序提示符下卡住

解决方案

通过USB恢复交换矩阵互联

通过TFTP恢复交换矩阵互联

相关信息

# 简介

本文档介绍当6400系列交换矩阵互联(FI)上存在不可用的映像时,如何从加载程序提示符中恢复 FI。

# 先决条件

## 要求

Cisco 建议您了解以下主题:

- 思科统一计算系统管理器(UCSM)
- 6400系列交换矩阵互联
- 命令行界面 (CLI)

使用的组件

本文档中的信息基于6400系列交换矩阵互联。

本文档中的信息都是基于特定实验室环境中的设备编写的。本文档中使用的所有设备最初均采用原 始(默认)配置。如果您的网络处于活动状态,请确保您了解所有命令的潜在影响。

# 背景信息

• 当两个或任何交换矩阵互联在固件升级期间发生故障、重新启动,并在加载程序提示符下卡住 ,并且交换矩阵互联上没有工作映像时,您可以执行这些步骤。

- 本文档中的解决方案需要加载必需文件的通用串行总线(USB)驱动器或文件传输协议,如简单 文件传输协议(TFTP)。这两种解决方案都需要一根连接到FI的控制台电缆,如果使用 TFTP,则还需要一根电缆连接到FI的管理端口。
- 必须使用文件分配表(FAT)文件系统格式化USB。
- 从UCS基础设施文件中提取二进制文件需要提取工具(如7-Zip或WinRAR)。

## 问题:6400系列交换矩阵互联重新启动并在加载程序提示符下卡 住

当FI在固件升级期间发生故障、重新启动,并在加载程序提示符下停滞时,最常出现这种情况。您 可能会遇到加载程序提示的其他一些情况是:发生意外断电或出现严重文件系统问题。

## 解决方案

使用USB或TFTP上的映像恢复6400 FI文件系统,需要控制台连接。如果使用TFTP,还需要通过电 缆连接FI管理端口。传输并激活FI上新安装的文件,根据需要配置FI,并确认它不再引导到加载程 序提示符。

 $\bigwedge$ 注意:仅当无法通过任何其他方式恢复FI且无法启动时,才必须使用此文章。如果您由于任何 原因无法确定,请联系思科TAC。

#### 通过USB恢复交换矩阵互联

步骤1:启动浏览器并导航至思科网站上的软件部分。下载适当的 **UCS Infrastructure Software Bundle** 6400系 列FI版本。在图中所示的示例中,使用版本4.2(2c)A捆绑包。

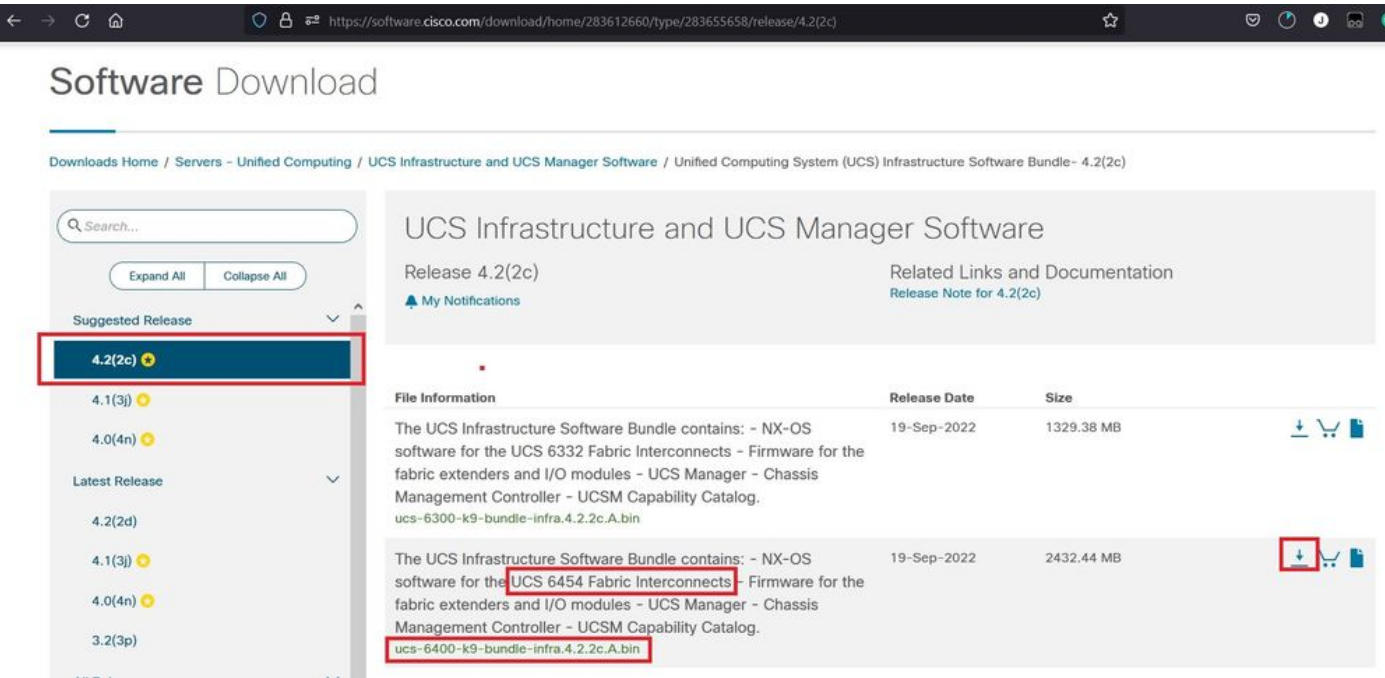

第二步:右键单击 **UCS Infrastructure Software Bundle** 文件并选择 **Extract Files.**

# 注:此步骤要求您使用7-Zip、WinRAR等提取工具。

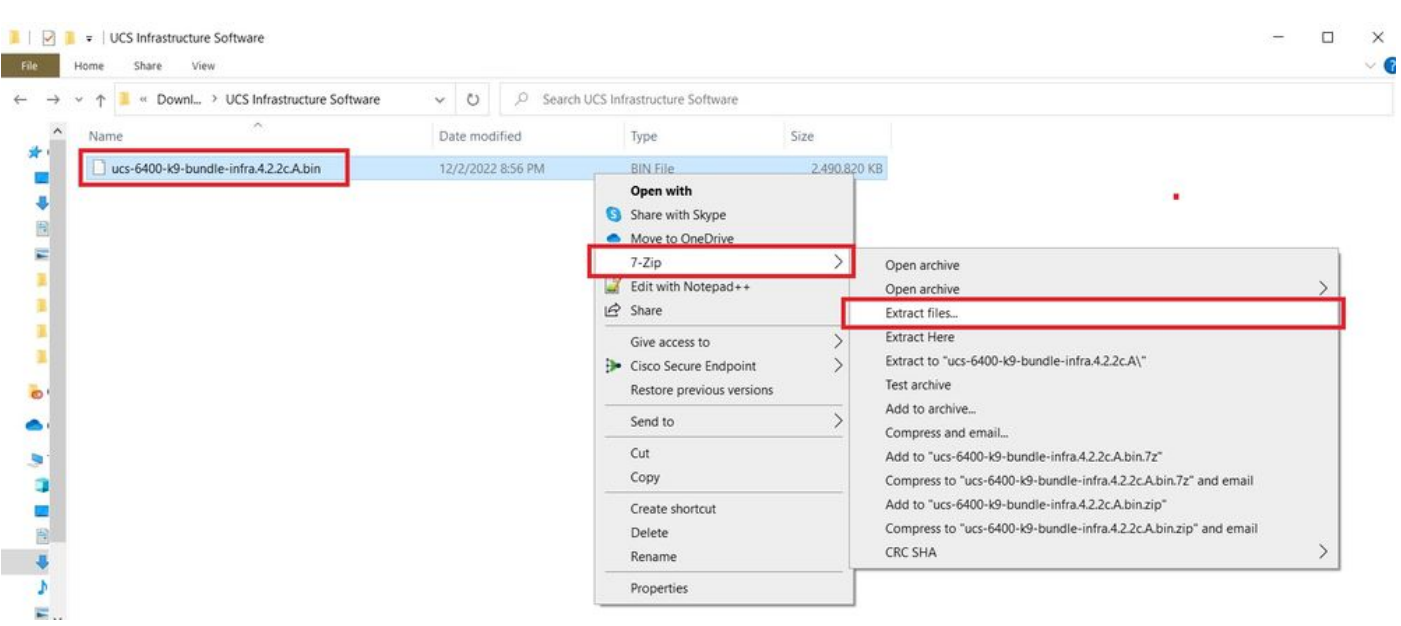

## 第三步:双击新提取的 **UCS Infrastructure Software Bundle** 文件夹。

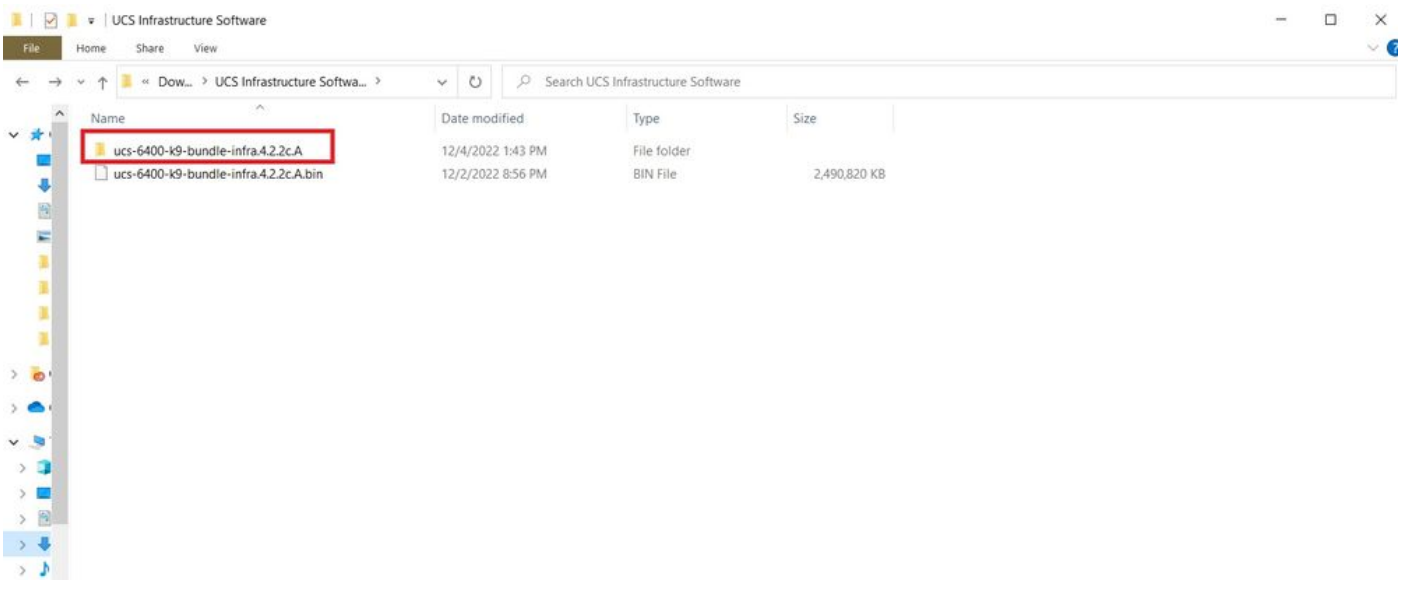

第四步:右键单击 **UCS Infrastructure Software Bundle** 在文件夹内并选择 **Extract Files.**

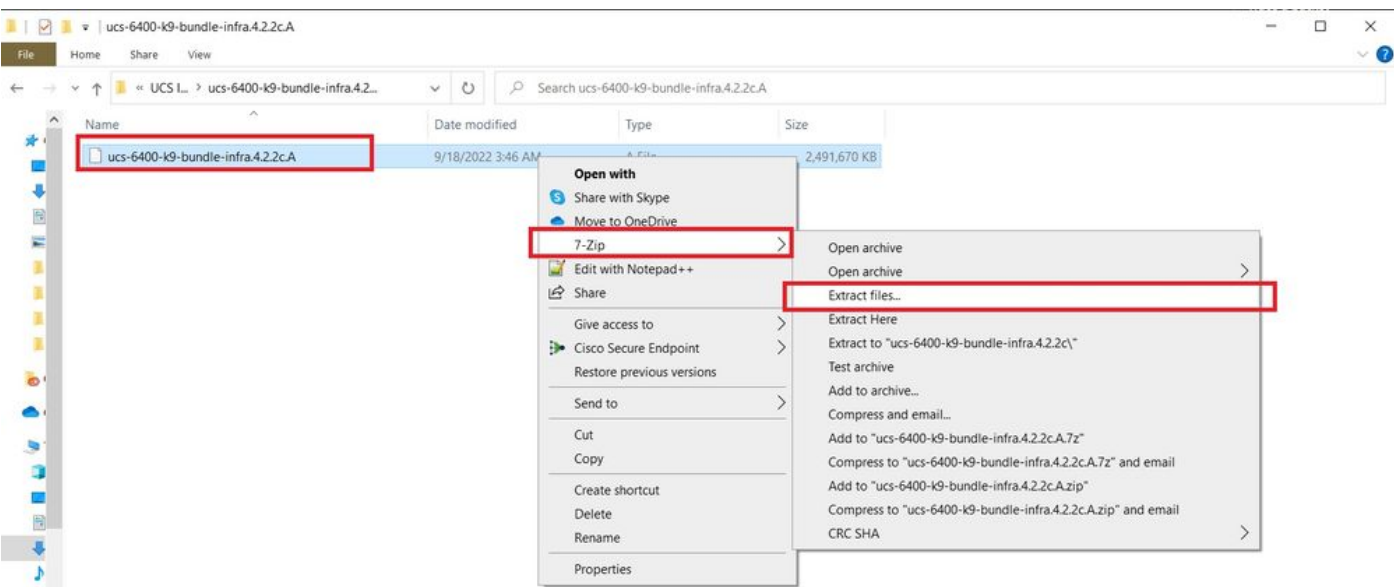

#### 第五步:双击新解压的文件夹。导航至 **isan > plugin\_img** 并将系统和管理器文件复制到USB。

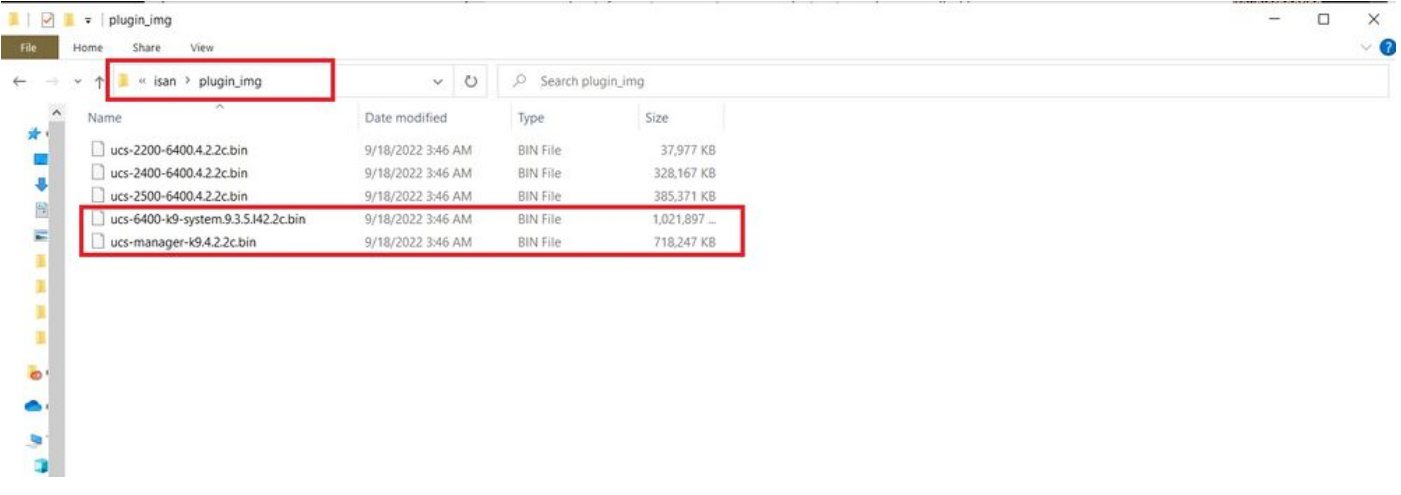

第六步:直接连接控制台电缆并将USB插入FI。打开终端仿真器并重新启动交换机,当交换机开始 加电时继续按 **Ctrl-C** 进入加载程序提示符。

 $\Large \Large \bm{\mathscr{L}}$  提示:如果您看到任何类型的图像尝试加载或FI挂起,则可能错过加载程序。重新通电FI,并 在通电后立即连续按Ctrl-C。

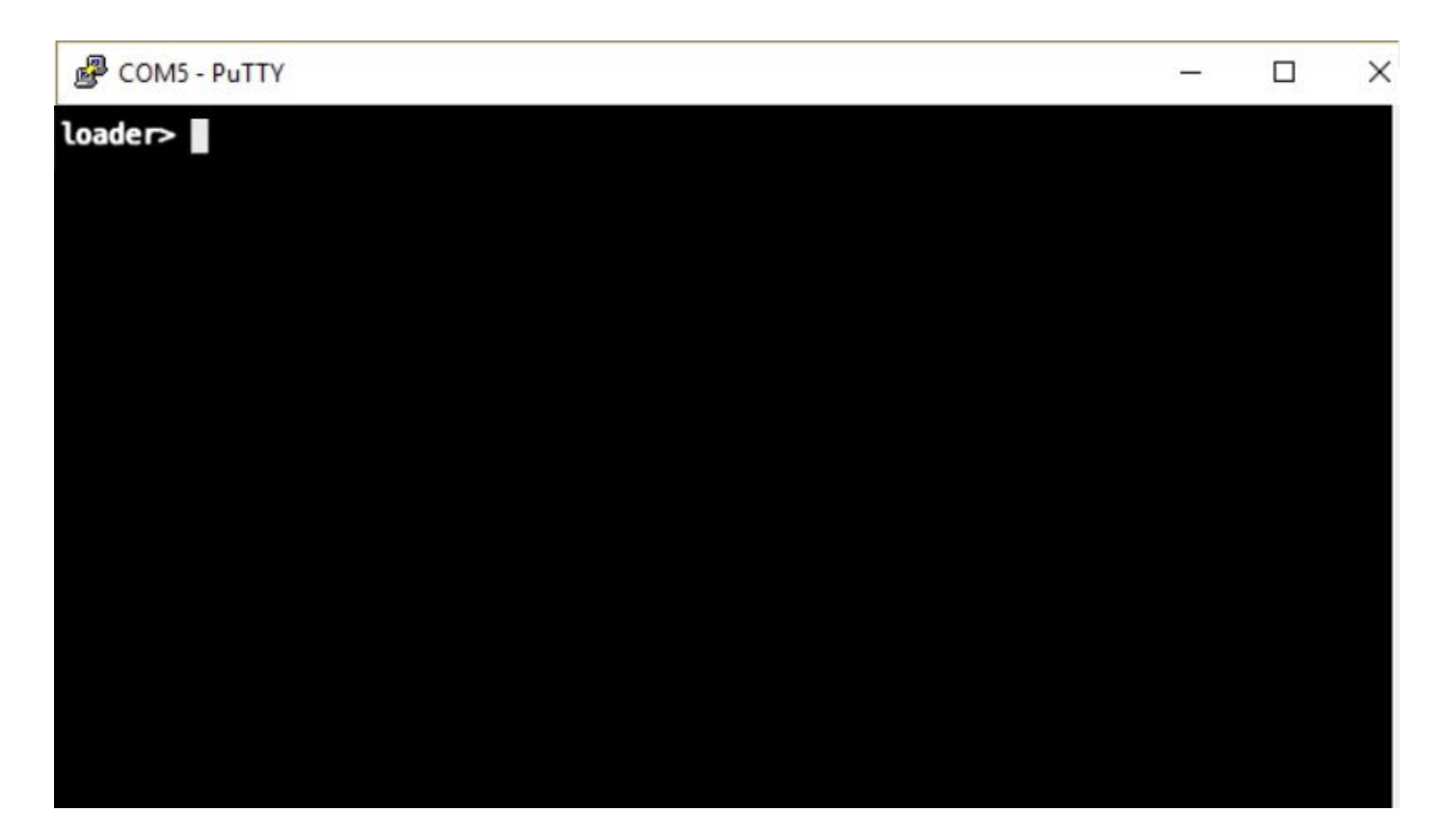

步骤 7.运行命令 **cmdline recoverymode=1** 在加载程序提示符下进入恢复模式。

<#root>

loader >

**cmdline recoverymode=1**

步骤 8从实际插入的USB启动系统映像。

<#root>

loader>

**boot usb1:ucs-6400-k9-system.9.3.5.I42.2c.bin**

步骤 9运行命令 **start** 输入bash,然后输入 **mount | egrep "sda|mtdblock"** 显示分区。

<#root>

switch(boot)#

**start**

bash-4.2#

**mount | egrep "sda|mtdblock"**

/dev/sda8 on /opt type ext4 /dev/sda9 on /workspace type ext4 /dev/sda10 on /spare type ext4 /dev/sda5 on /mnt/cfg/0 type ext3 /dev/sda6 on /mnt/cfg/1 type ext3 /dev/sda3 on /mnt/pss type ext3 /dev/sda4 on /bootflash type ext3 /dev/sda7 on /logflash type ext3 /dev/mtdblock4 on /opt/db/nvram type ext2

 $\blacklozenge$ 注意:在某些情况下,您可以看到mtdblock0而不是mtdblock4,如果看到,请确保在步骤 10中卸载mtdblock0。

步骤 10分别对所有当前分区运行命令umount。

<#root> bash-4.2# **umount /dev/sda3** bash-4.2# **umount /dev/sda4** bash-4.2# **umount /dev/sda5** bash-4.2# **umount /dev/sda6** bash-4.2# **umount /dev/sda7** bash-4.2# **umount /dev/sda8** bash-4.2# **umount /dev/sda9** bash-4.2# **umount /dev/sda10**

bash-4.2#

**umount /dev/mtdblock4**

## 注意:如果任何卸载命令返回目标繁忙,请继续到下一个要卸载的分区,然后尝试最后卸载繁 忙的分区。

步骤 11对所有未安装的分区分别运行文件系统检查。

# <#root> bash-4.2#  **e2fsck -y /dev/sda3** bash-4.2# **e2fsck -y /dev/sda4** bash-4.2# **e2fsck -y /dev/sda5** bash-4.2# **e2fsck -y /dev/sda6** bash-4.2# **e2fsck -y /dev/sda7** bash-4.2# **e2fsck -y /dev/sda8** bash-4.2#  **e2fsck -y /dev/sda9** bash-4.2# **e2fsck -y /dev/sda10** bash-4.2# **e2fsck -y /dev/mtdblock4**

步骤 12初始化系统闪存并等待完成。

#### <#root>

bash-4.2#

**init-system**

Initializing the system ... Checking flash ... Erasing Flash ... Partitioning ... UCSM Partition size:10485760 Wipe all partitions Reinitializing NVRAM contents ...Initialization completed.

<#root>

步骤 13安装bootflash和USB。将系统和管理器文件从USB复制到bootflash并创建符号链接。

bash-4.2# **mount /dev/sda4 /bootflash** bash-4.2# **mount /dev/sdb1 /mnt/usbslot1** bash-4.2# **cp /mnt/usbslot1/ucs-6400-k9-system.9.3.5.I42.2c.bin /bootflash** bash-4.2# **cp /mnt/usbslot1/ucs-manager-k9.4.2.2c.bin /bootflash** bash-4.2# **ln -sf /bootflash/ucs-manager-k9.4.2.2c.bin /bootflash/nuova-sim-mgmt-nsg.0.1.0.001.bin** bash-4.2# **reboot** 步骤 14交换机重新启动并在加载程序提示符后返回,这是预期行为。从bootflash中启动系统映像。 <#root> loader > **boot bootflash:ucs-6400-k9-system.9.3.5.I42.2c.bin** Booting bootflash:ucs-6400-k9-system.9.3.5.I42.2c.bin

步骤 15交换机完全启动后, **Basic System Configuration Dialog** 显示。根据您的环境配置FI。

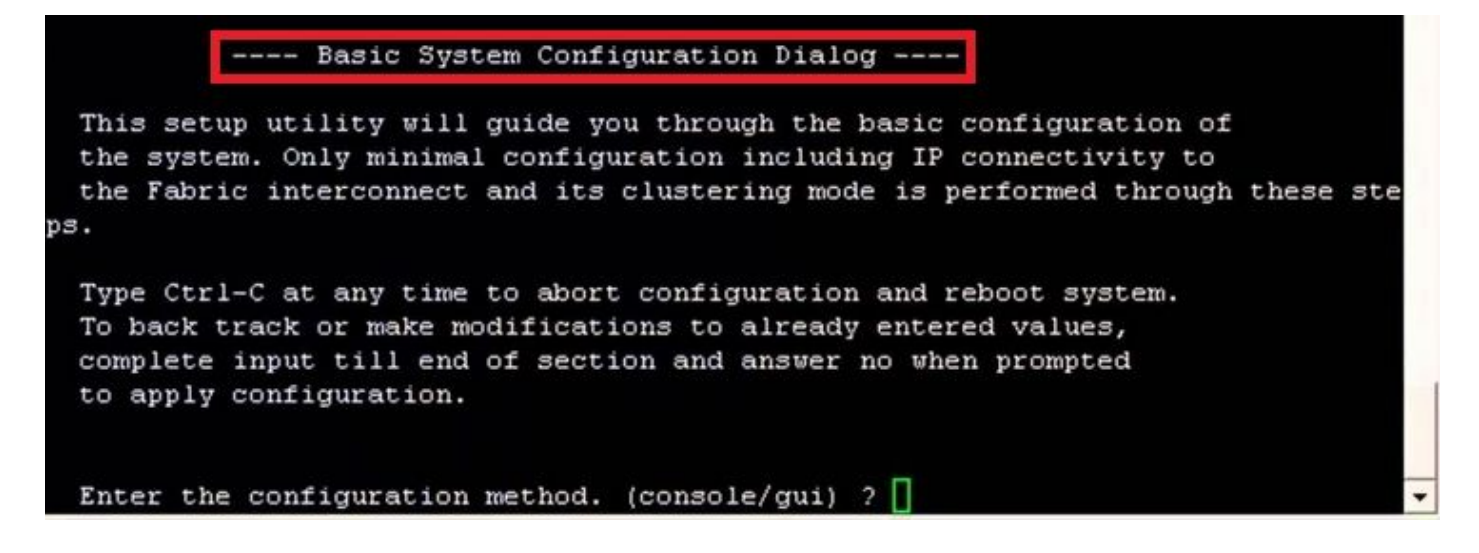

步骤 16配置交换机后,登录图形用户界面(GUI)。导航至 **Equipment > Installed Firmware > Download Firmware.** 在此步骤中,必须使用之前下载的UCS基础设施A文件,而不是解压的文件。选择 **Local File System** 或 **Remote File System > Browse.** 选择基础结构文件,然后选择 **Ok.**

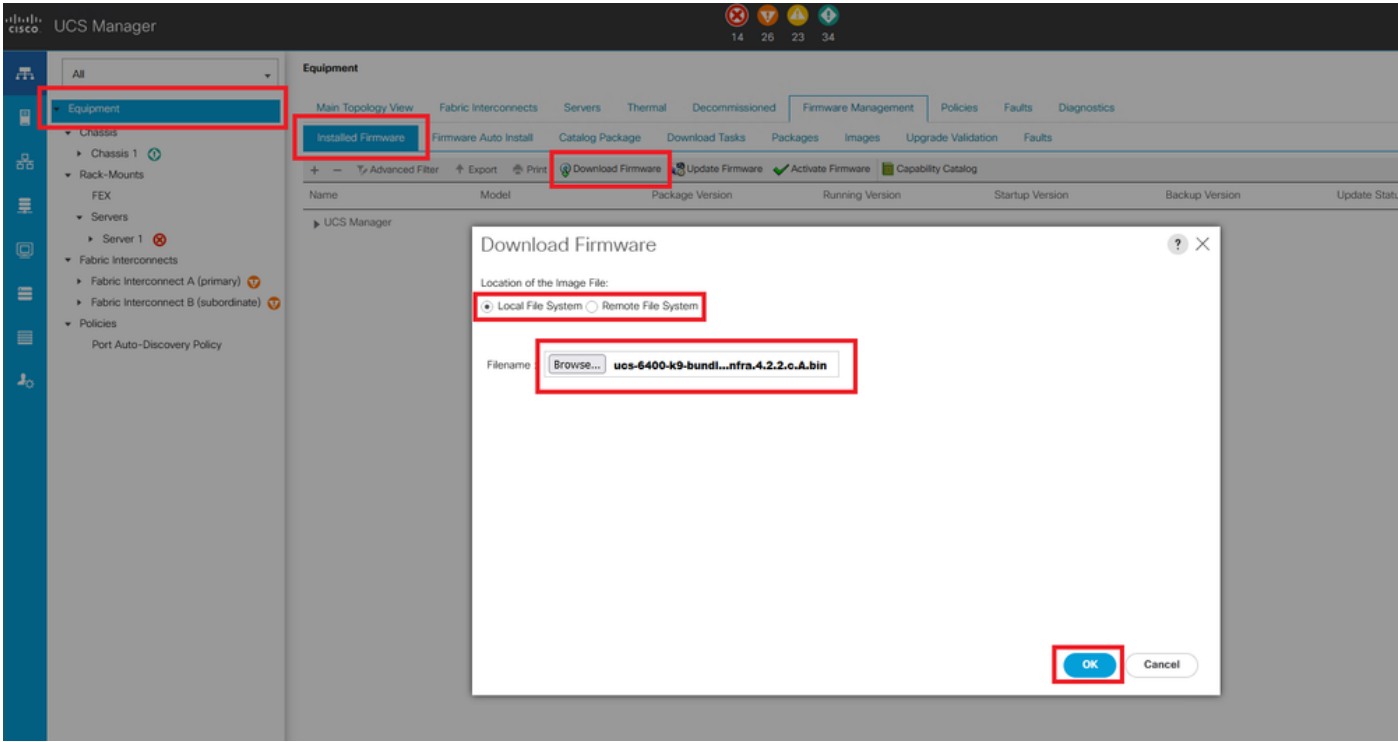

步骤 17导航至 **Equipment > Firmware Management > Installed Firmware > Activate Firmware > UCS Manager > Fabric Interconnects** 并选择有问题的FI的下拉列表。

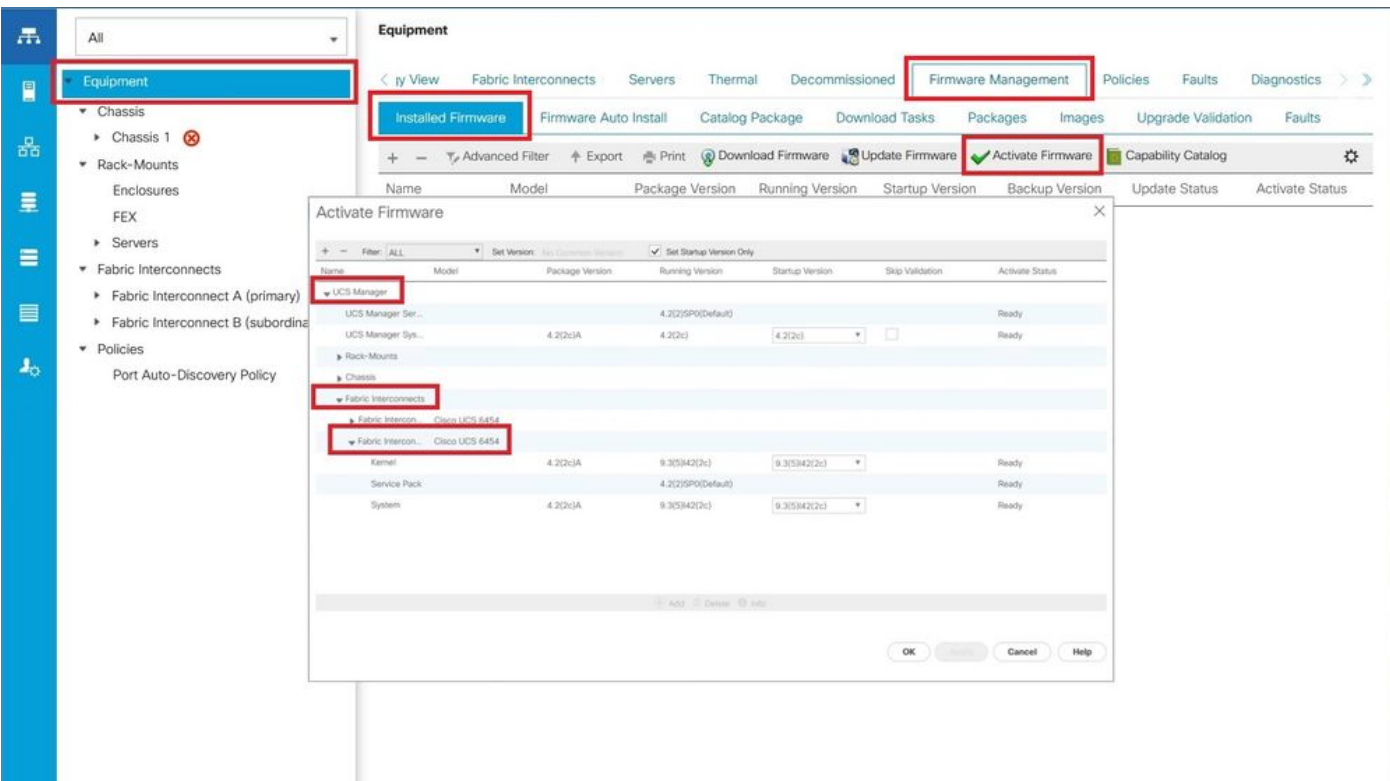

### 步骤 18.导航至内核下拉列表,然后选择正确的版本。选择 **Apply > Yes.**

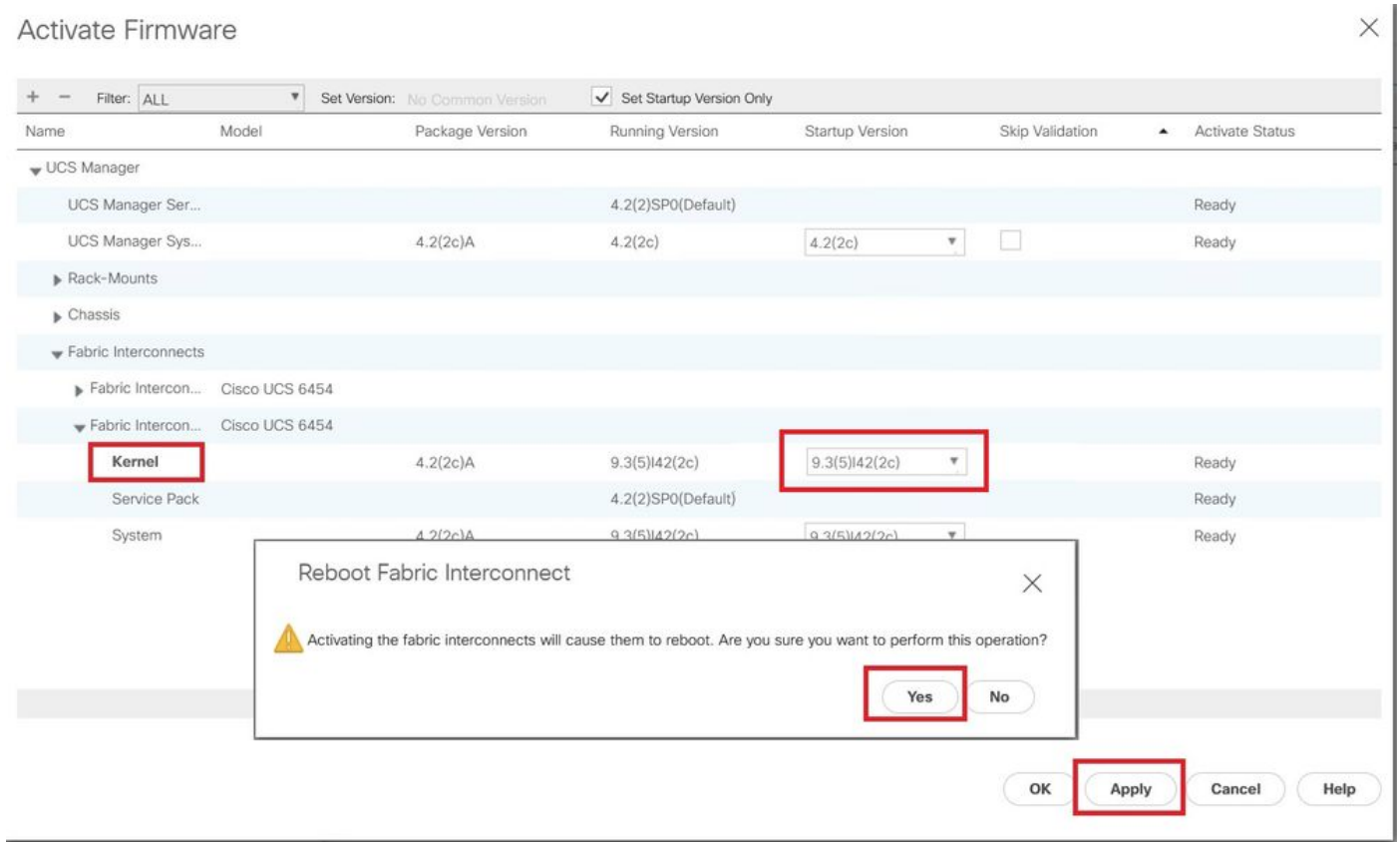

步骤 19.内核状态现在为 **Activating**,允许20分钟或更长时间的状态为 **Ready**.

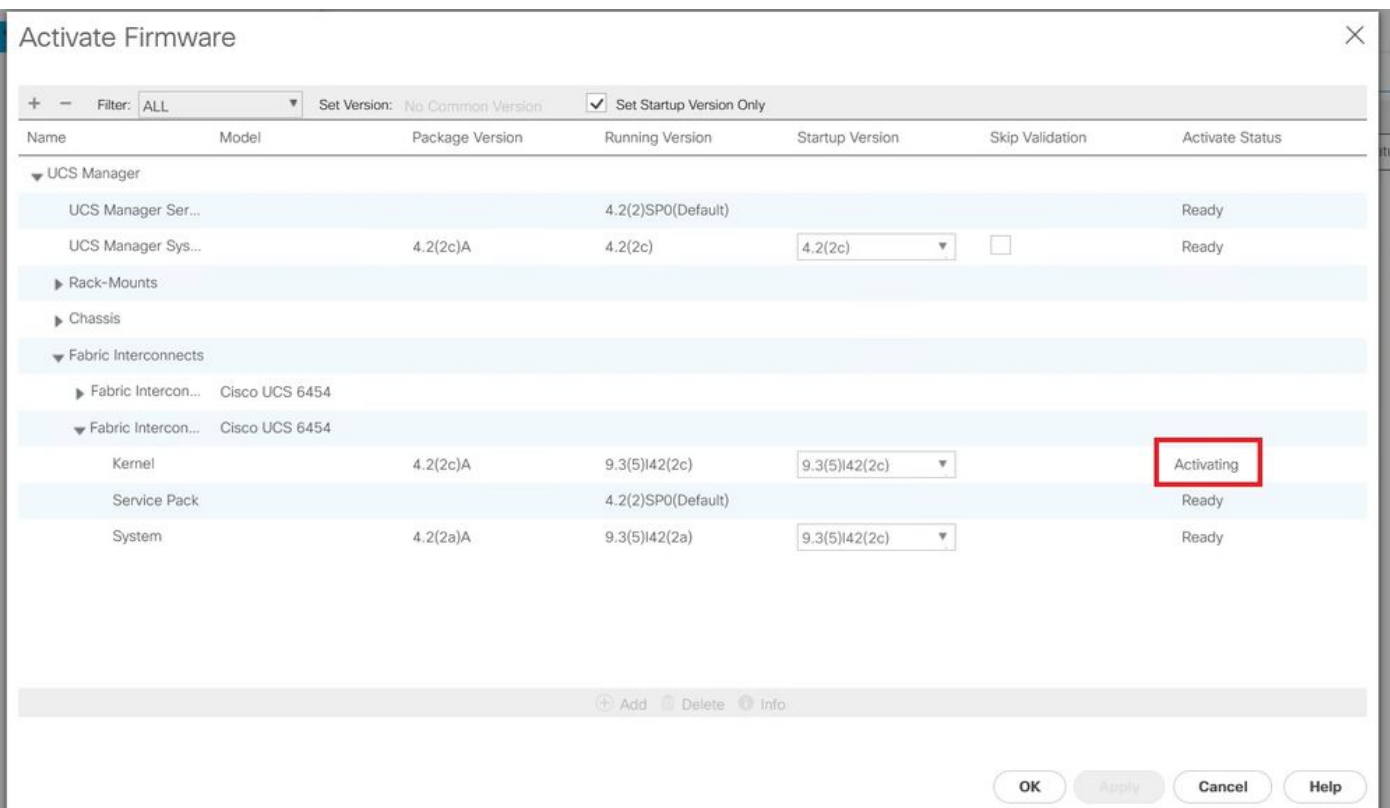

步骤 20.所有固件都准备就绪后,通过手动重新启动验证您的FI是否成功启动。使用connect localmgmt x,其中x表示已重建的FI。如果您的FI重新引导到加载程序提示符,请联系思科TAC。

<#root>

TAC-FI-REBUILD-A#

**connect local-mgmt b**

TAC-FI-REBUILD-B(local-mgmt)#

**reboot**

```
Before rebooting, please take a configuration backup.
Do you still want to reboot? (yes/no):
```
**yes**

#### 通过TFTP恢复交换矩阵互联

步骤1:启动浏览器并导航至思科网站上的软件部分。下载适当的 **UCS Infrastructure Software Bundle** 6400系 列FI版本。在图中所示的示例中,使用版本4.2(2c)A捆绑包。

 $\boldsymbol{\hat{\omega}}$ 

### Software Download

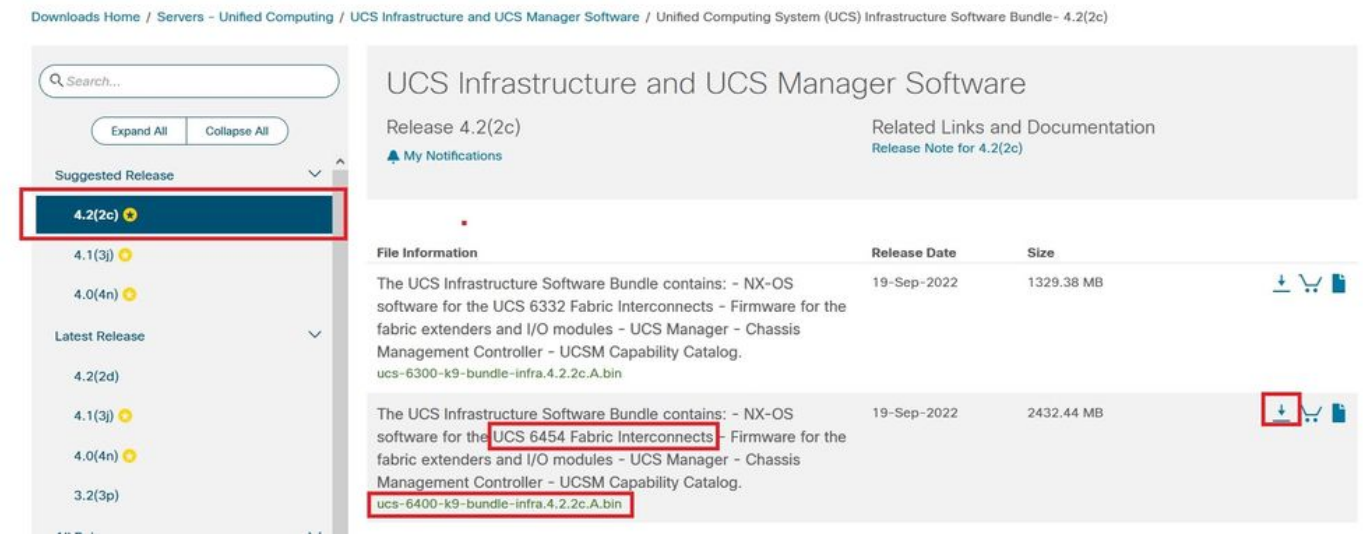

第二步:右键单击 **UCS Infrastructure Software Bundle** 文件并选择 **Extract Files.**

# 注:此步骤要求您使用7-Zip、WinRAR等提取工具。

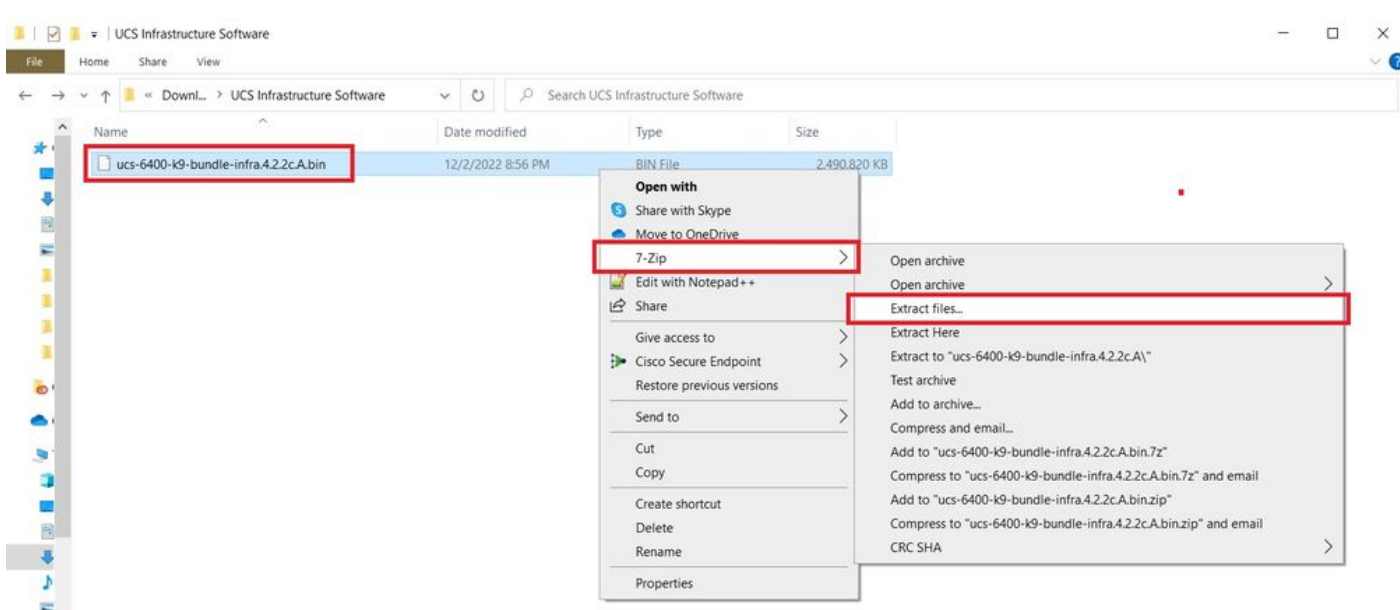

第三步:双击新提取的 **UCS Infrastructure Software Bundle** 文件夹。

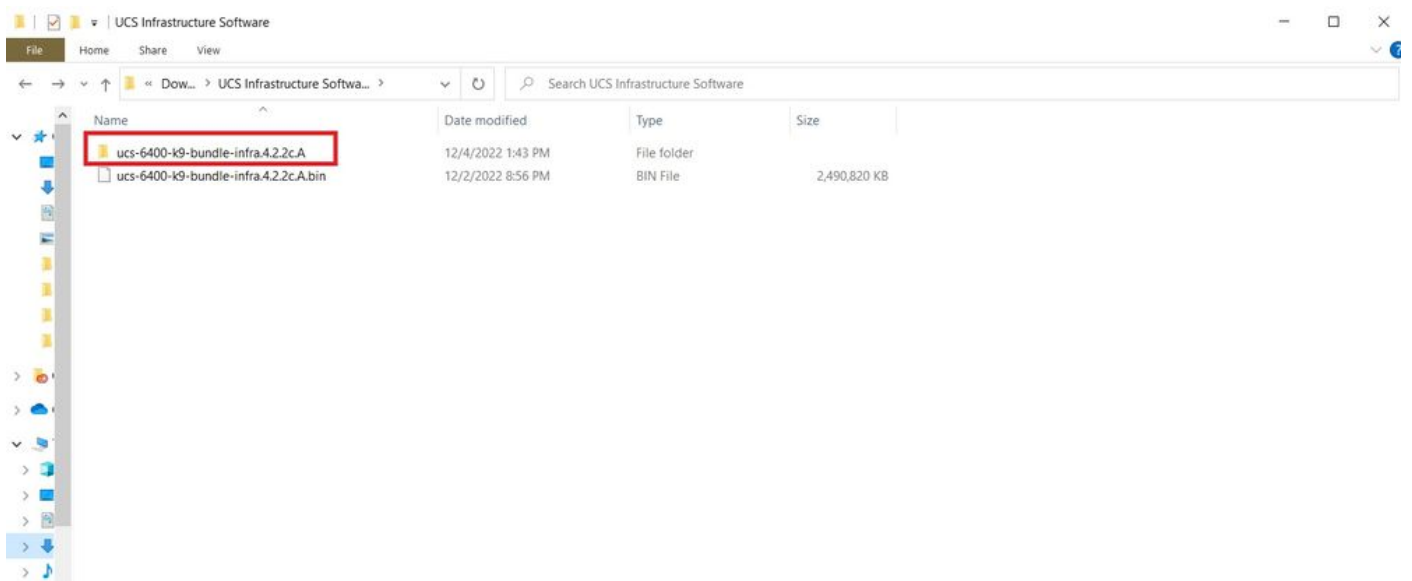

## 第四步:右键单击 **UCS Infrastructure Software Bundle** 在文件夹内并选择 **Extract Files.**

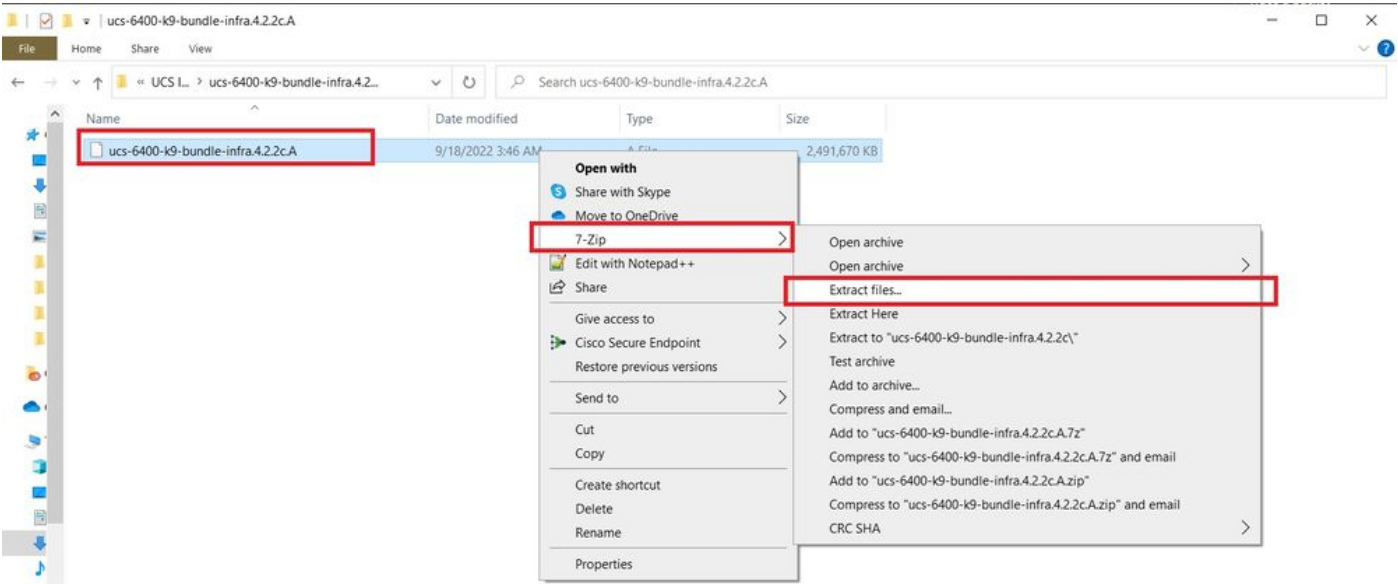

### 第五步:双击新解压的文件夹。导航至 **isan > plugin\_img** 并将系统和管理器文件复制到TFTP服务器的 根目录。

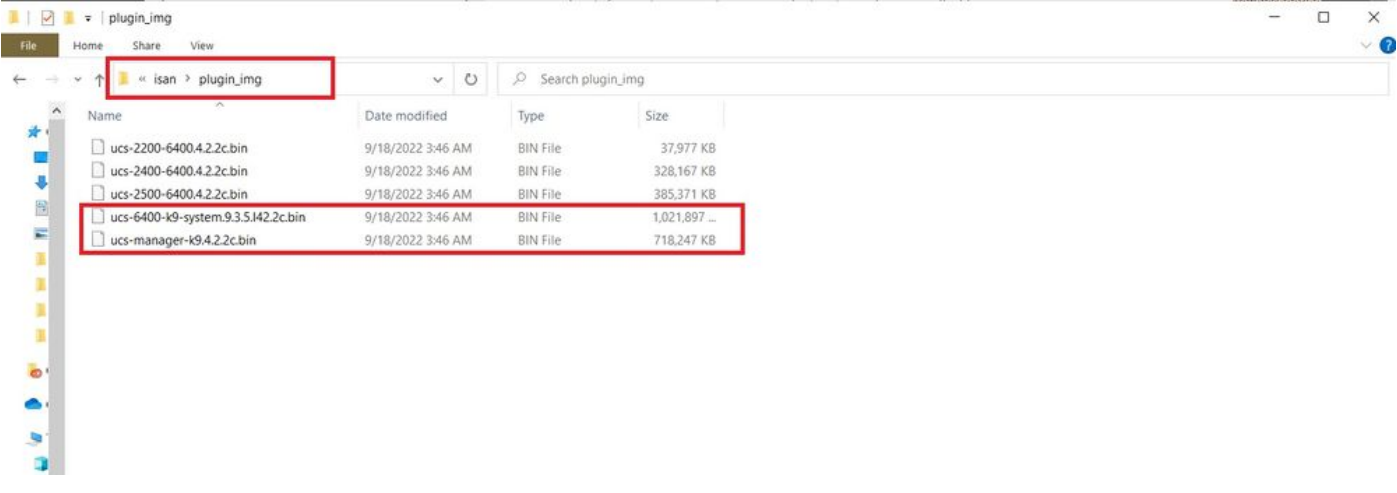

第六步:将控制台和管理电缆连接到FI。打开终端仿真器并重新启动交换机,当交换机开始加电时 继续按 **Ctrl-C** 进入加载程序提示符。

 $\boldsymbol{\mathscr{L}}$  提示:如果您看到任何类型的图像尝试加载或FI挂起,则可能错过加载程序。重新通电FI,并 在通电后立即连续按Ctrl-C。

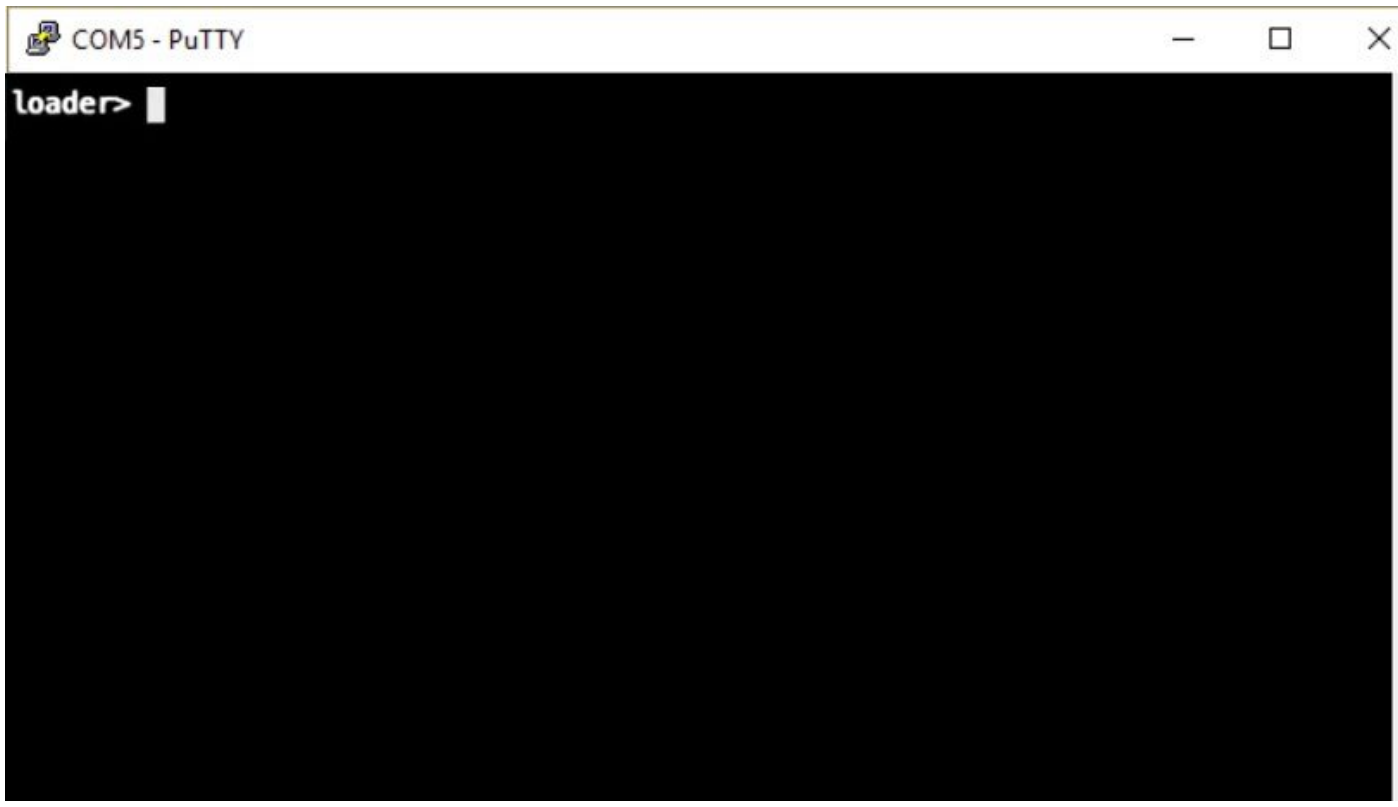

步骤 7.发出命令 **cmdline recoverymode=1** 进入恢复模式并配置管理接口。

<#root> loader > **cmdline recoverymode=1** loader >

**set ip x.x.x.x y.y.y.y**

loader >

**set gw z.z.z.z**

 $\blacklozenge$ 注:X表示FI IP,Y表示子网掩码,Z表示网关。

步骤 8从TFTP服务器启动系统映像。

**boot tftp://x.x.x.x/ucs-6400-k9-system.9.3.5.I42.2c.bin**

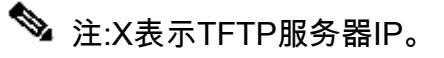

步骤 9运行命令 **start** 输入bash,然后输入 **mount | egrep "sda|mtdblock"** 显示分区。

<#root>

switch(boot)#

**start**

bash-4.2#

**mount | egrep "sda|mtdblock"**

/dev/sda8 on /opt type ext4 /dev/sda9 on /workspace type ext4 /dev/sda10 on /spare type ext4 /dev/sda5 on /mnt/cfg/0 type ext3 /dev/sda6 on /mnt/cfg/1 type ext3 /dev/sda3 on /mnt/pss type ext3 /dev/sda4 on /bootflash type ext3 /dev/sda7 on /logflash type ext3 /dev/mtdblock4 on /opt/db/nvram type ext2

 $\blacklozenge$ 注意:在某些情况下,您可以看到mtdblock0而不是mtdblock4,如果看到,请确保在步骤 10中卸载mtdblock0。

步骤 10分别对所有当前分区运行命令umount。

<#root>

bash-4.2#

 **umount /dev/sda3**

bash-4.2#

**umount /dev/sda4**

bash-4.2#

**umount /dev/sda5**

bash-4.2#

**umount /dev/sda6**

bash-4.2#

**umount /dev/sda7**

bash-4.2#

**umount /dev/sda8**

bash-4.2#

**umount /dev/sda9**

bash-4.2#

**umount /dev/sda10**

bash-4.2#

**umount /dev/mtdblock4**

注意:如果任何卸载命令返回目标繁忙,请继续到下一个要卸载的分区,然后尝试最后卸载繁 忙的分区。

步骤 11对所有未安装的分区分别运行文件系统检查。

#### <#root>

bash-4.2#

 **e2fsck -y /dev/sda3**

bash-4.2#

**e2fsck -y /dev/sda4**

bash-4.2#

**e2fsck -y /dev/sda5**

bash-4.2#

**e2fsck -y /dev/sda6**

bash-4.2#

**e2fsck -y /dev/sda7**

bash-4.2#

**e2fsck -y /dev/sda8**

bash-4.2#  **e2fsck -y /dev/sda9** bash-4.2# **e2fsck -y /dev/sda10** bash-4.2#

**e2fsck -y /dev/mtdblock4**

步骤 12初始化系统闪存并等待完成。

<#root>

bash-4.2#

**init-system**

Initializing the system ... Checking flash ... Erasing Flash ... Partitioning ... UCSM Partition size:10485760 Wipe all partitions Reinitializing NVRAM contents ...Initialization completed.

步骤 13从bash shell退出,并返回交换机引导提示符。

<#root>

bash-4.2#

**exit**

switch(boot)#

步骤 14在交换机引导提示符下配置管理接口。

<#root>

switch(boot)#

**config terminal**

switch(boot)(config)#

```
switch(boot)(config-if)#
ip address x.x.x.x y.y.y.
y
switch(boot)(config-if)#
 no shut
switch(boot)(config-if)#
exit
switch(boot)(config)#
ip default-gateway z.z.z.z
switch(boot)(config)#
exit
```
**interface mgmt 0**

 $\blacklozenge$ 注:X表示FI IP,Y表示子网掩码,Z表示网关。

步骤 15将管理器和系统文件从TFTP复制到bootflash。

#### <#root>

```
switch(boot)#
```
switch(boot)#

**copy tftp://x.x.x.x/ucs-manager-k9.4.2.2c.bin bootflash:**

switch(boot)#

**copy tftp://x.x.x.x/ucs-6400-k9-system.9.3.5.I42.2c.bin bootflash:**

步骤 16发出命令 **start** 要调用bash shell,请创建符号链接,然后重新启动。

<#root>

bash-4.2#

**start**

bash-4.2#

**ln -sf /bootflash/ucs-manager-k9.4.2.2c.bin /bootflash/nuova-sim-mgmt-nsg.0.1.0.001.bin**

 $hash-4.2#$ 

**reboot**

步骤 17交换机重新启动并在加载程序提示符后返回,这是预期行为。从bootflash中启动系统映像。

#### <#root>

loader >

**boot bootflash:ucs-6400-k9-system.9.3.5.I42.2c.bin**

Booting bootflash:ucs-6400-k9-system.9.3.5.I42.2c.bin

步骤 18.交换机完全启动后, **Basic System Configuration Dialog** 显示。根据您的环境配置FI。

#### ---- Basic System Configuration Dialog -

This setup utility will quide you through the basic configuration of the system. Only minimal configuration including IP connectivity to the Fabric interconnect and its clustering mode is performed through these ste ps.

Type Ctrl-C at any time to abort configuration and reboot system. To back track or make modifications to already entered values, complete input till end of section and answer no when prompted to apply configuration.

Enter the configuration method. (console/gui) ?  $\Box$ 

步骤 19.配置交换机后,登录图形用户界面(GUI)。导航至 **Equipment > Installed Firmware > Download Firmware.** 在此步骤中,必须使用之前下载的UCS基础设施A文件,而不是解压的文件。选择 **Local File System** 或 **Remote File System > Browse.** 选择基础结构文件,然后选择 **Ok.**

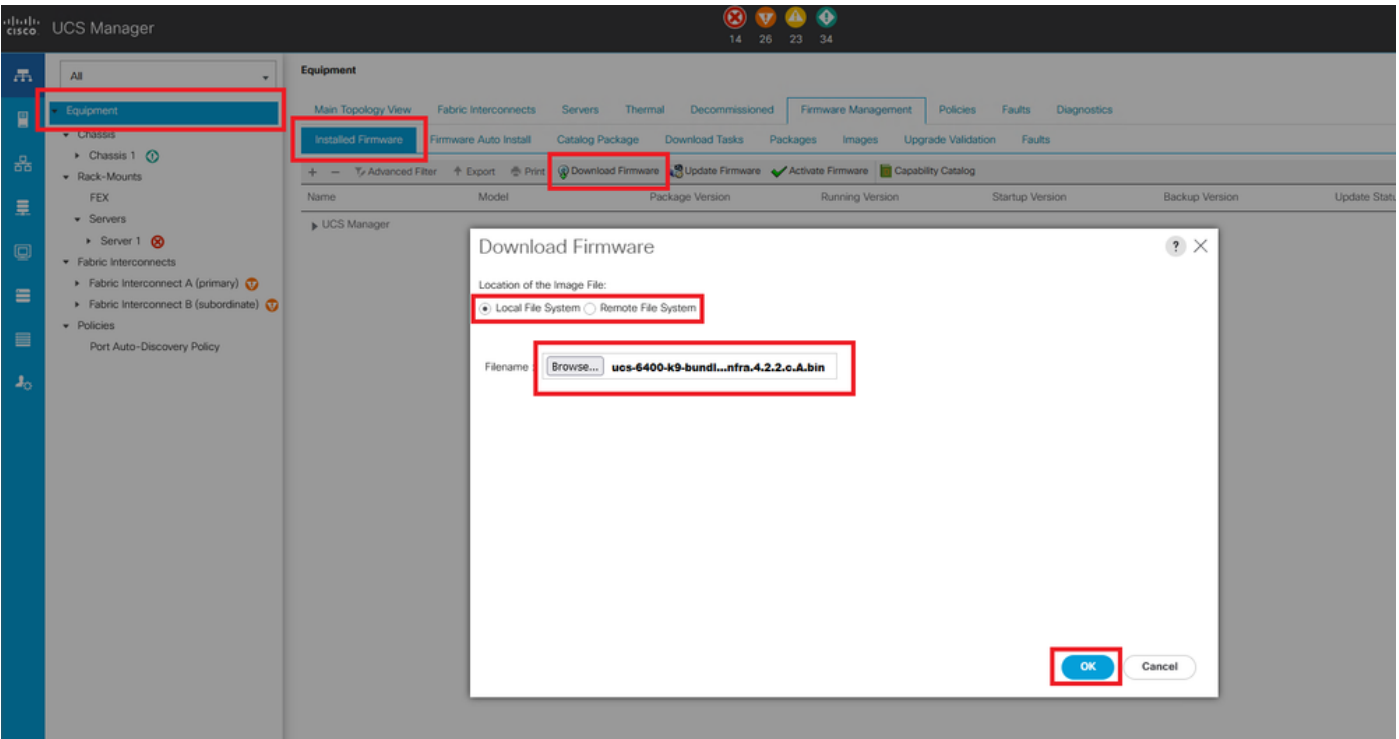

步骤 20.导航至 **Equipment > Firmware Management > Installed Firmware > Activate Firmware > UCS Manager > Fabric Interconnects** 并选择有问题的FI的下拉列表。

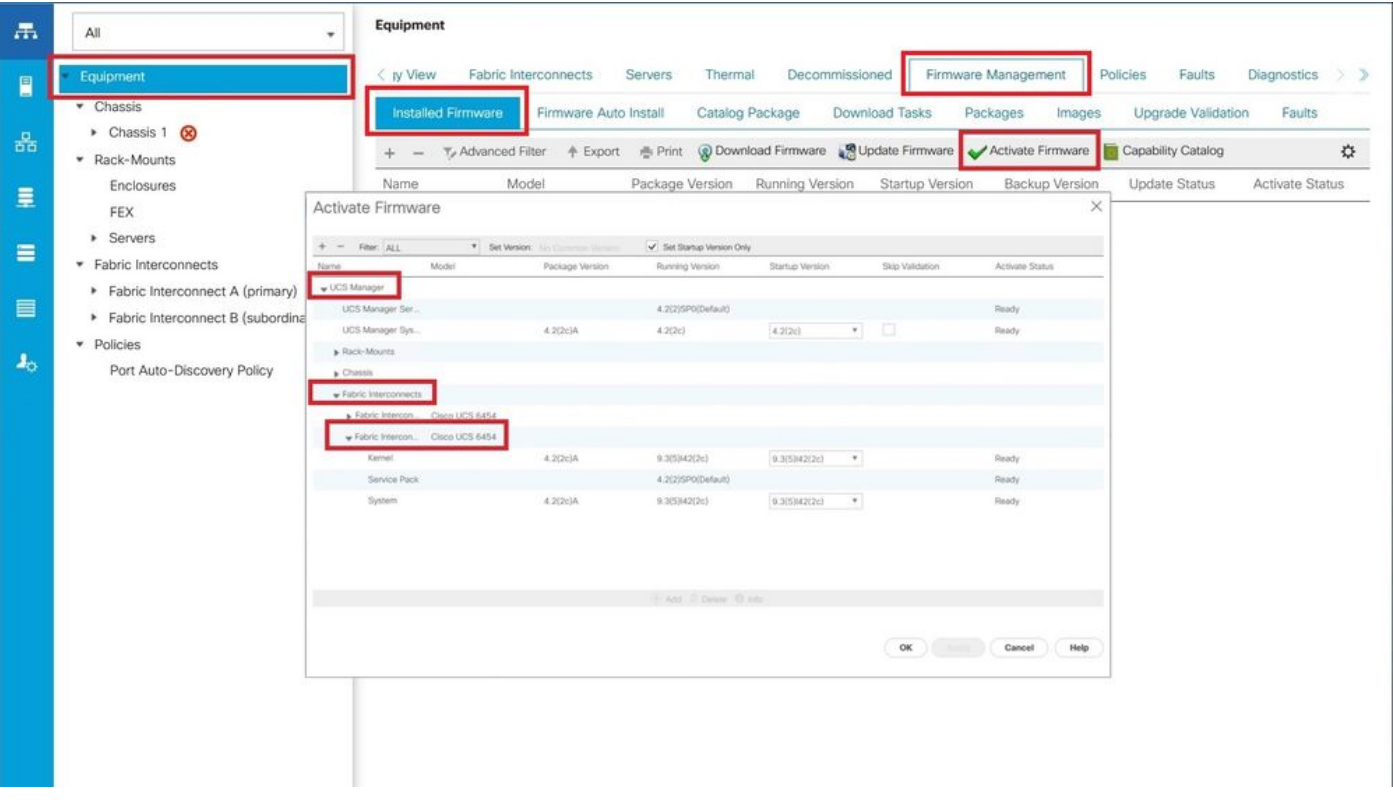

步骤 21.导航至内核下拉列表,然后选择正确的版本。选择 **Apply > Yes.**

#### Activate Firmware

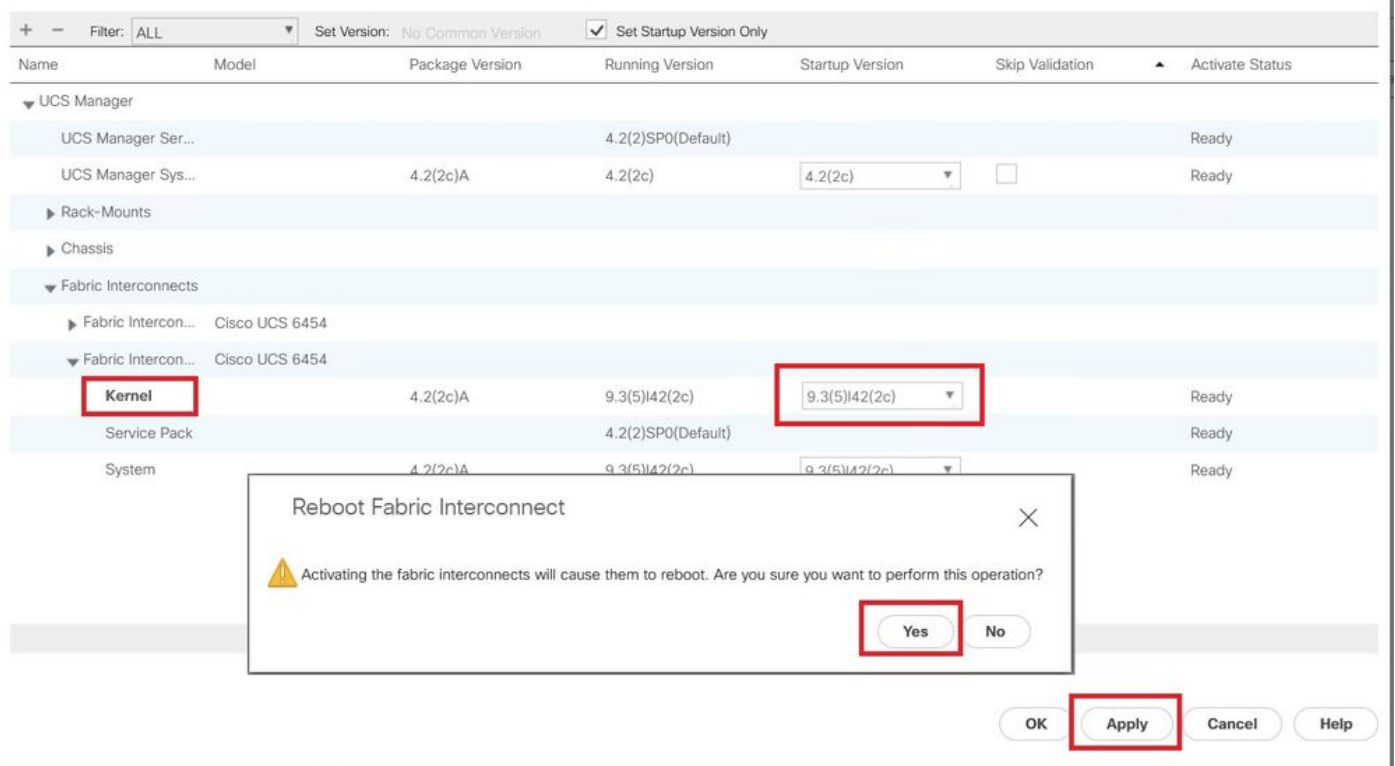

 $\times$ 

步骤 22.内核状态现在为 **Activating**,允许20分钟或更长时间的状态为 **Ready**.

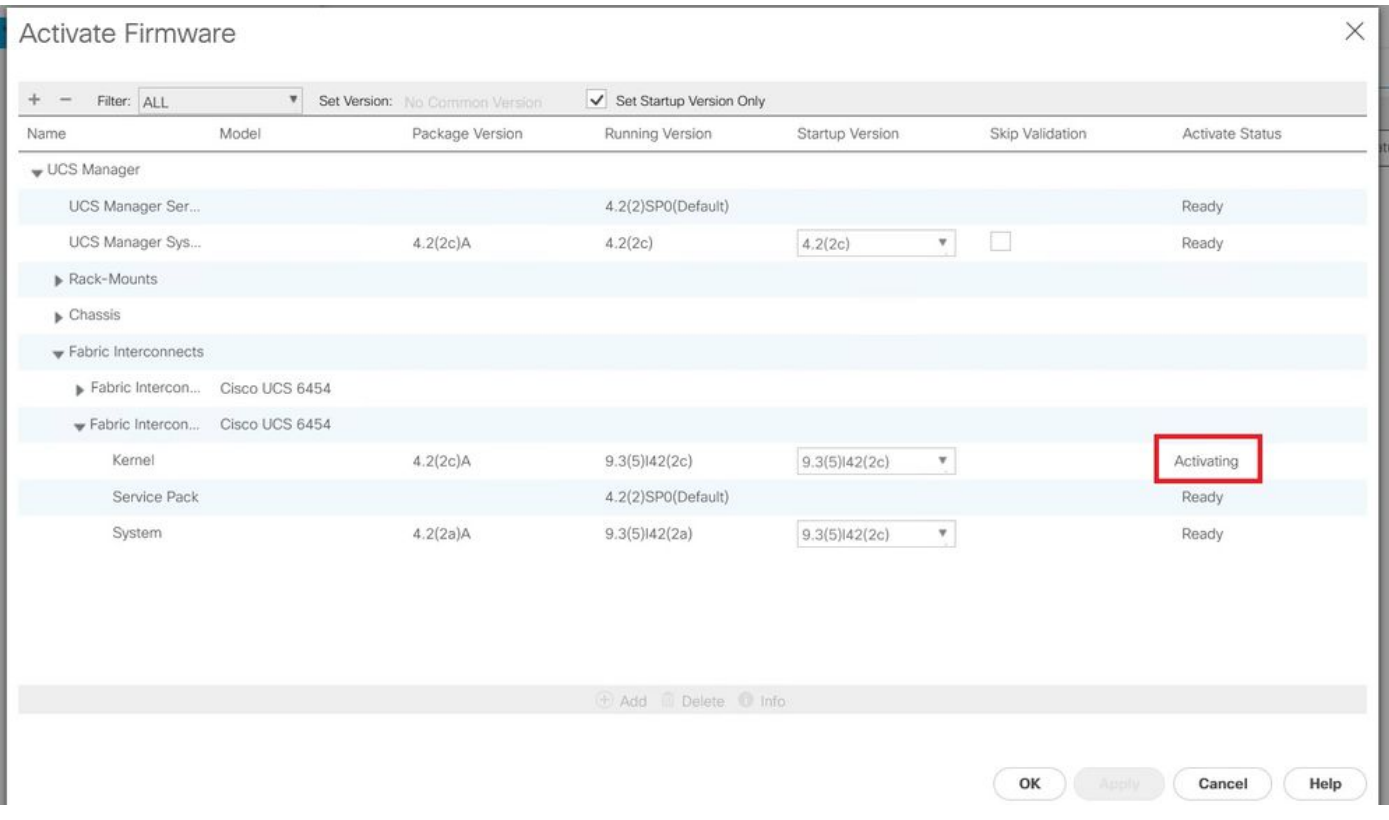

步骤 23.所有固件都准备就绪后,通过手动重新启动验证您的FI是否成功启动。使用connect localmgmt x,其中x表示已重建的FI。如果您的FI重新引导到加载程序提示符,请联系思科TAC。

TAC-FI-REBUILD-A#

**connect local-mgmt b**

TAC-FI-REBUILD-B(local-mgmt)#

**reboot**

Before rebooting, please take a configuration backup. Do you still want to reboot? (yes/no):

**yes**

# 相关信息

- [Cisco UCS Manager故障排除参考指南](/content/en/us/td/docs/unified_computing/ucs/ts/guide/UCSTroubleshooting/UCSTroubleshooting_chapter_01010.html#task_50DAB2657594475ABA7E8BD936187243)
- [Cisco UCS 6400系列交换矩阵互联产品手册](/content/en/us/products/collateral/servers-unified-computing/datasheet-c78-741116.html)
- [从加载程序提示符恢复6200和6300交换矩阵互联](/content/en/us/td/docs/unified_computing/ucs/ts/guide/UCSTroubleshooting/UCSTroubleshooting_chapter_01010.html#task_50DAB2657594475ABA7E8BD936187243)
- [技术支持和文档 Cisco Systems](https://www.cisco.com/c/zh_cn/support/index.html?referring_site=bodynav)

#### 关于此翻译

思科采用人工翻译与机器翻译相结合的方式将此文档翻译成不同语言,希望全球的用户都能通过各 自的语言得到支持性的内容。

请注意:即使是最好的机器翻译,其准确度也不及专业翻译人员的水平。

Cisco Systems, Inc. 对于翻译的准确性不承担任何责任,并建议您总是参考英文原始文档(已提供 链接)。